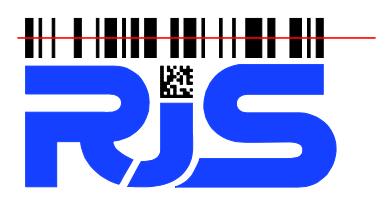

701 Decatur Avenue North, Suite 107 . Minneapolis, MN 55427 . +1-763-746-8034 . www.rjs1.com

## **Inspector 5000 Upgrade Instructions**

## **NOTE: Critical! If you unit is 1.109 orearlier you must download and install 1.110 FIRST before upgrading to the latest firmware. 1.110 can be downloaded here: Link**

- 1. Download the latest firmware from link at www.RJS1.com
- 2. Unzip to your Desktop the firmware file (upgrade file is a BIN type time, file name will be x.xxx.BIN (x.xxx is firmware version) – if you need instructions on Unzipping files please visit Microsoft*ís website:* https://support.microsoft.com/en-us/help/4028088/windows-zip and-unzip-files
- 3. Power OFF the Inspector 5000 unit
- 4. Connect an Ethernet cable to your office network (Ethernet cable not included)

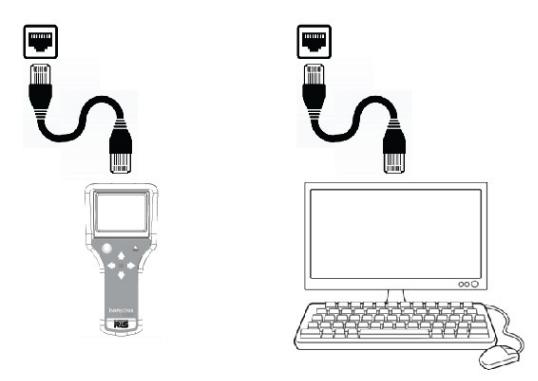

Both your computer and the I-5000 must be connected to your office network

- 5. Turn ON the Inspector 5000 unit
- 6. After startup, press the <Power> button on the Inspector 5000
- 7. Press and hold the <Print> button and then press the <Power> button to open the After startup, press the <Power> button on the Inspector 5000<br>Press and hold the <Print> button and then press the <Power> button to open the<br>System Status page which has the first line of "IP ADDR". The number most likel Press and hold the <Print> button and then press the <Power> button to open the<br>System Status page which has the first line of "IP ADDR". The number most likely starts<br>with 192.168…. (this depends on how your DHCP router number.

**Note: Occasionally it takes a minute for the IP address to refresh. Exiting the Status screen (by pressing the <Power> button) and the re-entering the Status screen may be necessary**

- 8. Go to your computer and open a web browser and in the address bar enter the IP address from the Inspector 5000 unit.
- 9. The Inspector 5000 web server will load the following page:

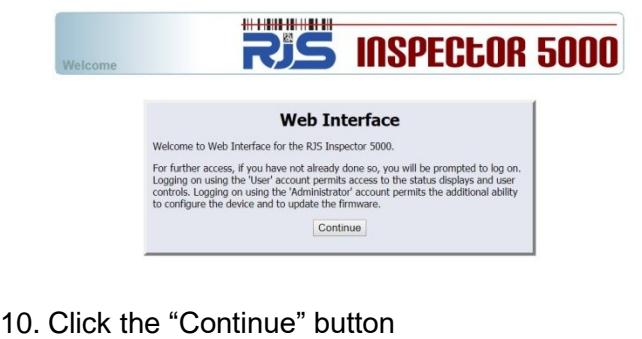

- 
- 10. Click the "Continue" button<br>11. When prompted for a user name and password, use "admin" for the user name and e "Continue" button<br>ompted for a user name a<br>for the password

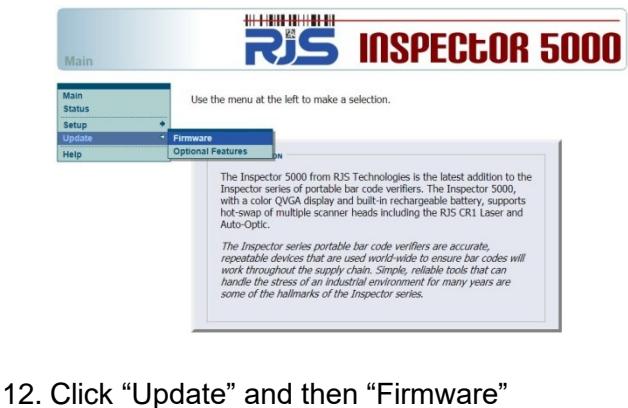

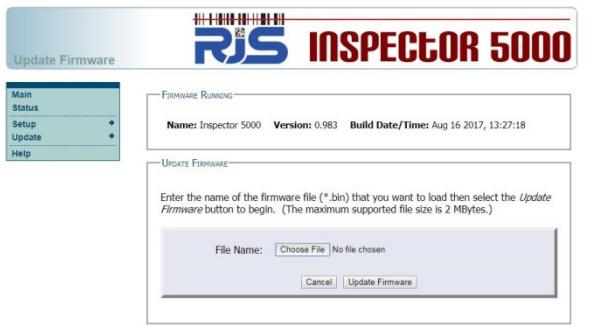

13. Select the new .BIN firmware file

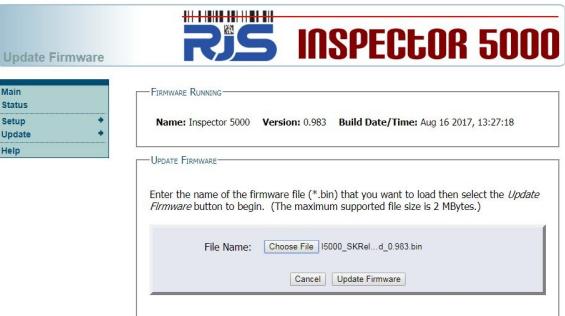

- 14. Click the "Update Firmware" button
- 15. Wait for the firmware to be loaded and the complete message to be displayed
- 16. Power OFF the Inspector 5000 unit
- 17. Disconnect Ethernet cable
- 18. Turn ON the Inspector 5000 unit
- 19. Configure any Setup parameters as necessary